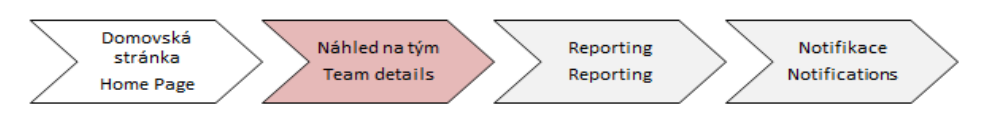

### Learning Management System

## Instruction Team Detail

#### In ,, Learning" section click on ,, My Team" :

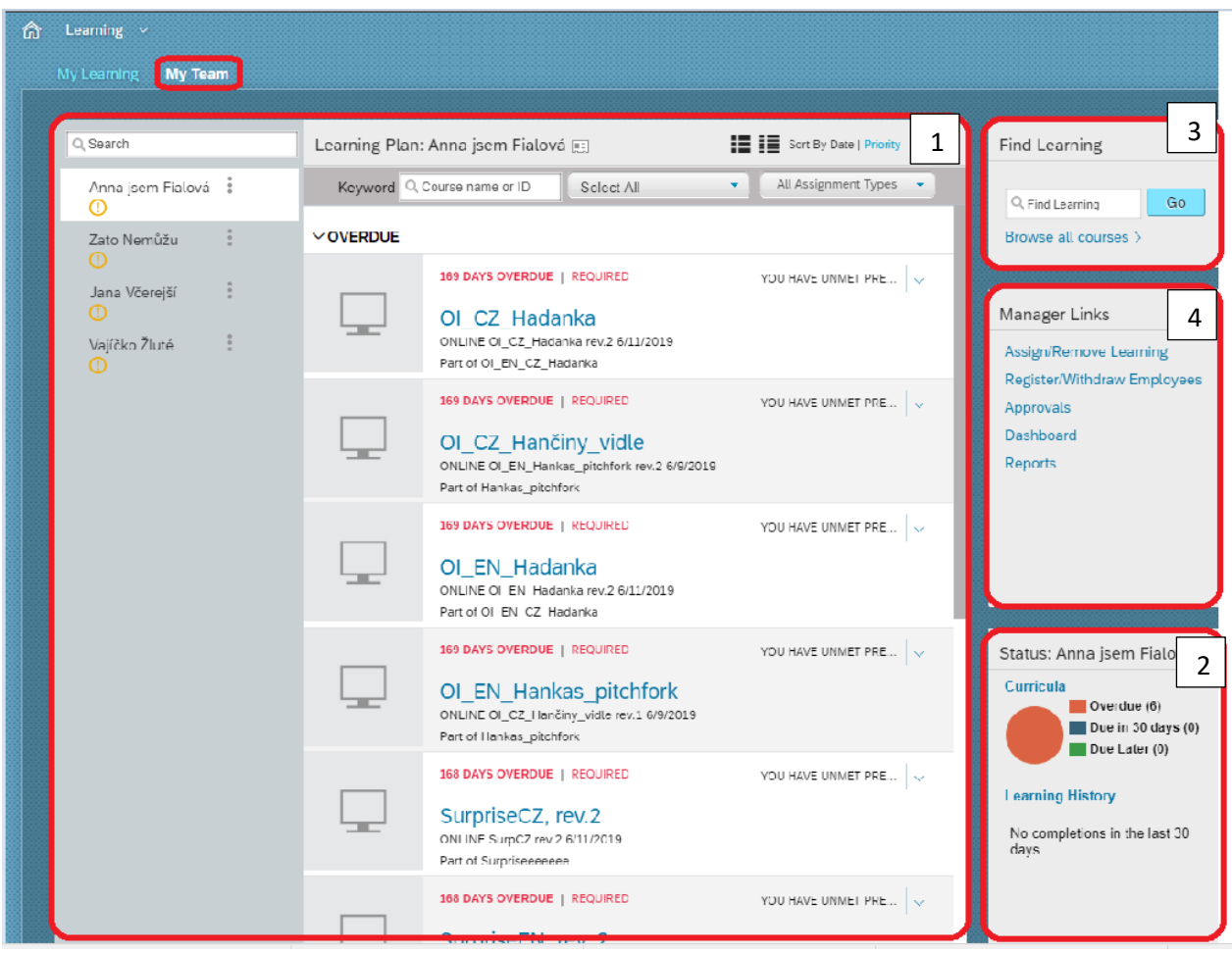

**1 Learning Plan –** Here you can see list of your subordinates, after click on them you will see list of available trainings waiting for absolvation. For quick control of invalid courses of your subordinates, you can use orange icon situated under name of current subordinate (it indicates invalid course).

**2 Curricula and learning history –** If you want to know expiration date of your subordinates courses, you can use "curricula" area. After this you will see all courses assigned to your subordinate (assigned/absolved) on screen below. Here you can find name of course and expiration date of this course. If you want to know which course it is, its content and parts of current course included, you can click on name of this course and you will get all these information.

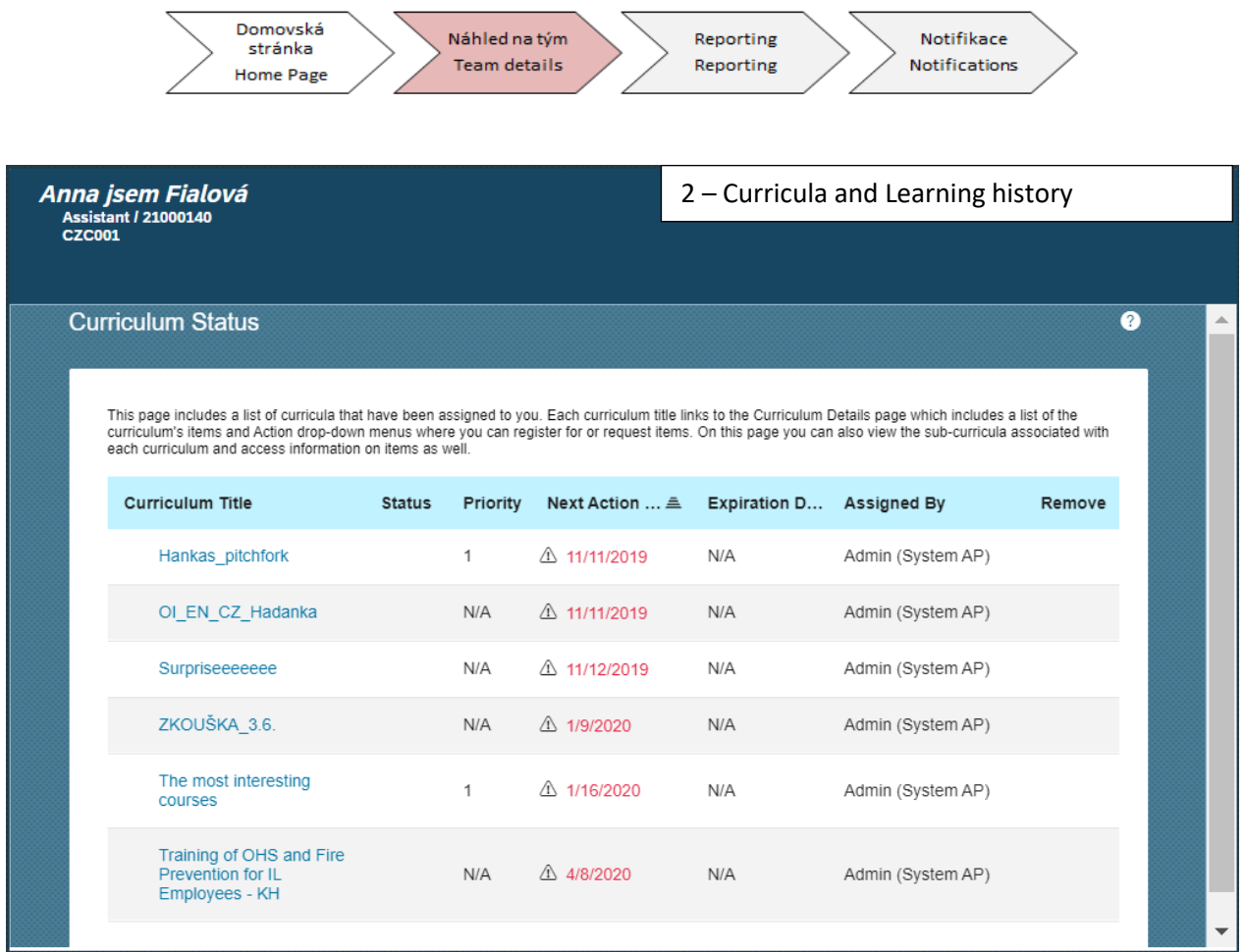

For team learning history control click on "Learning history" area.

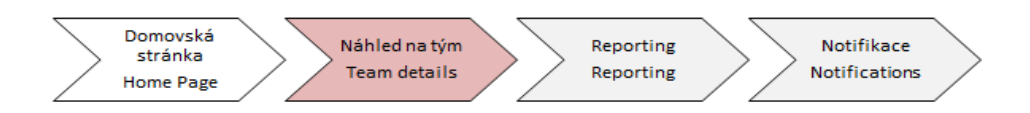

After that you can see learning history of current subordinate (name of courses, completion date and possibility to print certificate included). It is neccessary to **print** certificates when current course is Training by Law and deliver them to HR department – Training and development team.

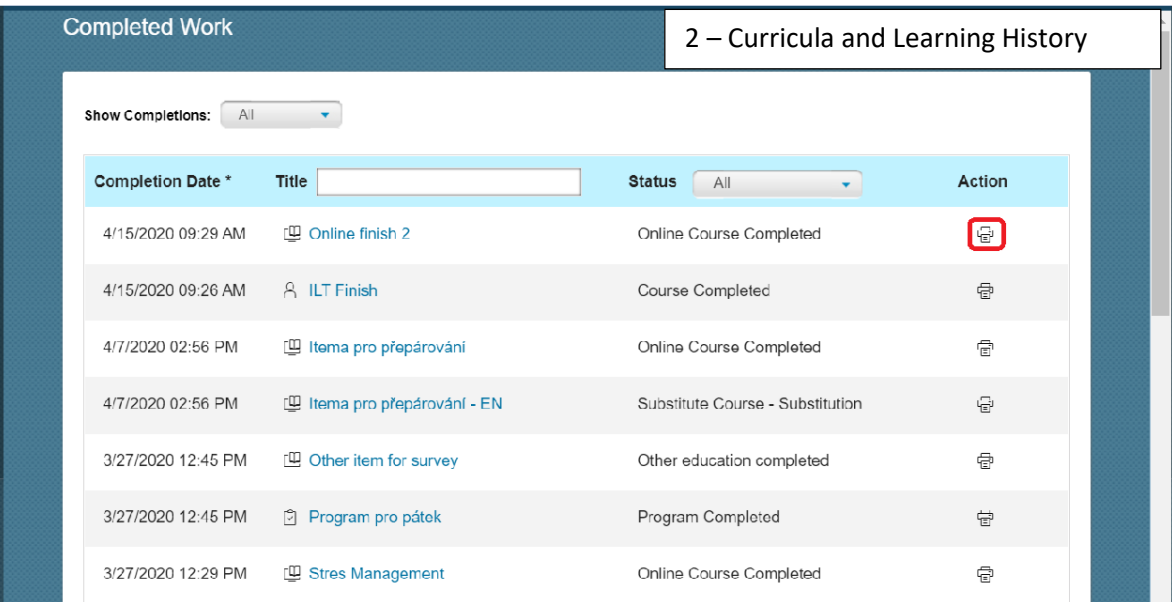

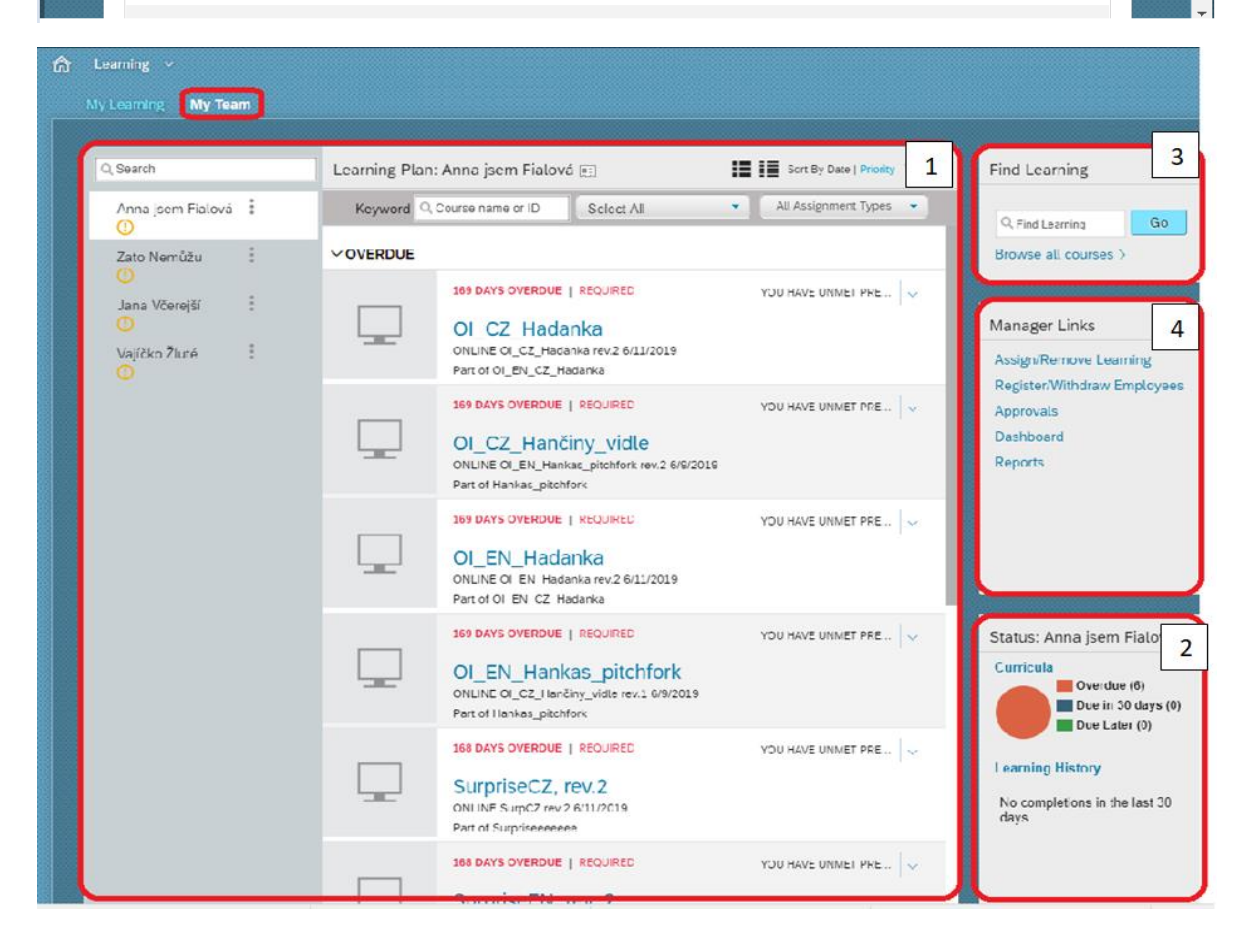

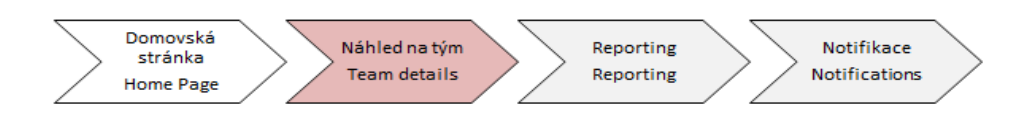

**3 Find learning** – you can use it to assign courses to your subordinates. After click on "Browse all **courses"** you will get to available trainings catalog.

Click on "Learning type" in menu, choose "Curricula" line, then click on course detail and click on "Assign **to others"**.

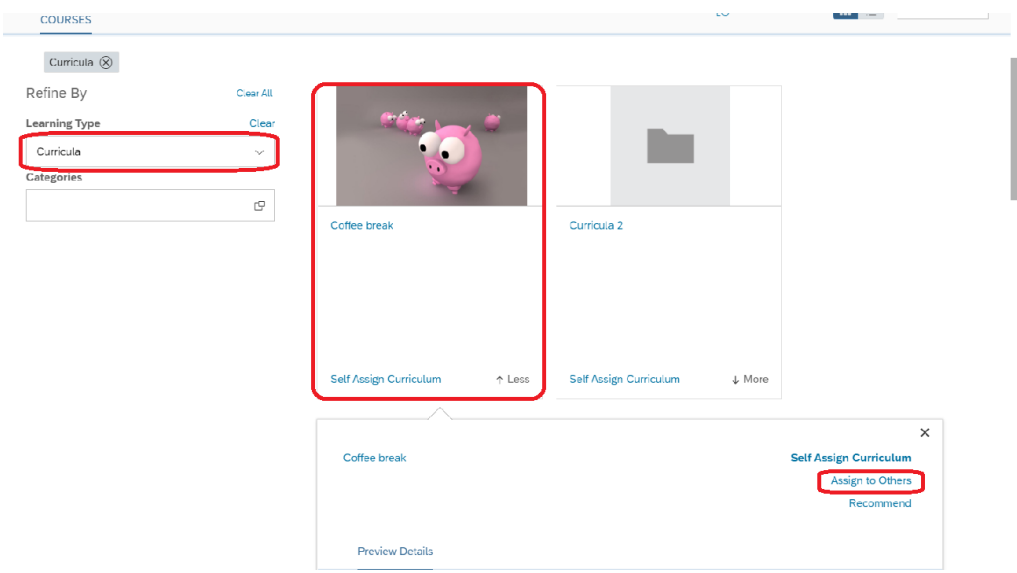

After that dialog window is displayed. Chosen course will be filled automatically.

It is **neccessary** to choose assignement type "required" and to choose which subordinate to assign (through "Add" button).

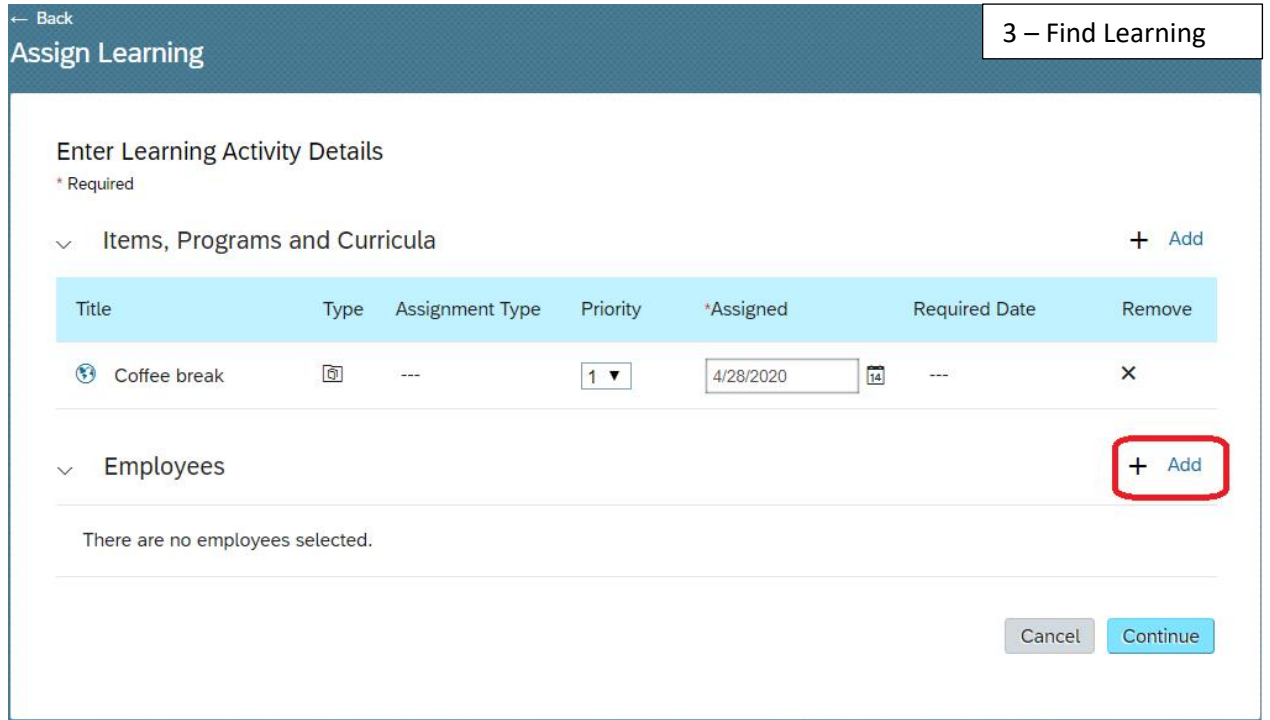

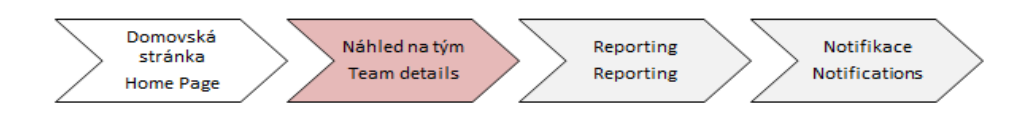

After that you can see list of your subordinates, from which you can choose.

**Be careful!** You have to tick checkbox situated near subordinate and click on "Add" button.

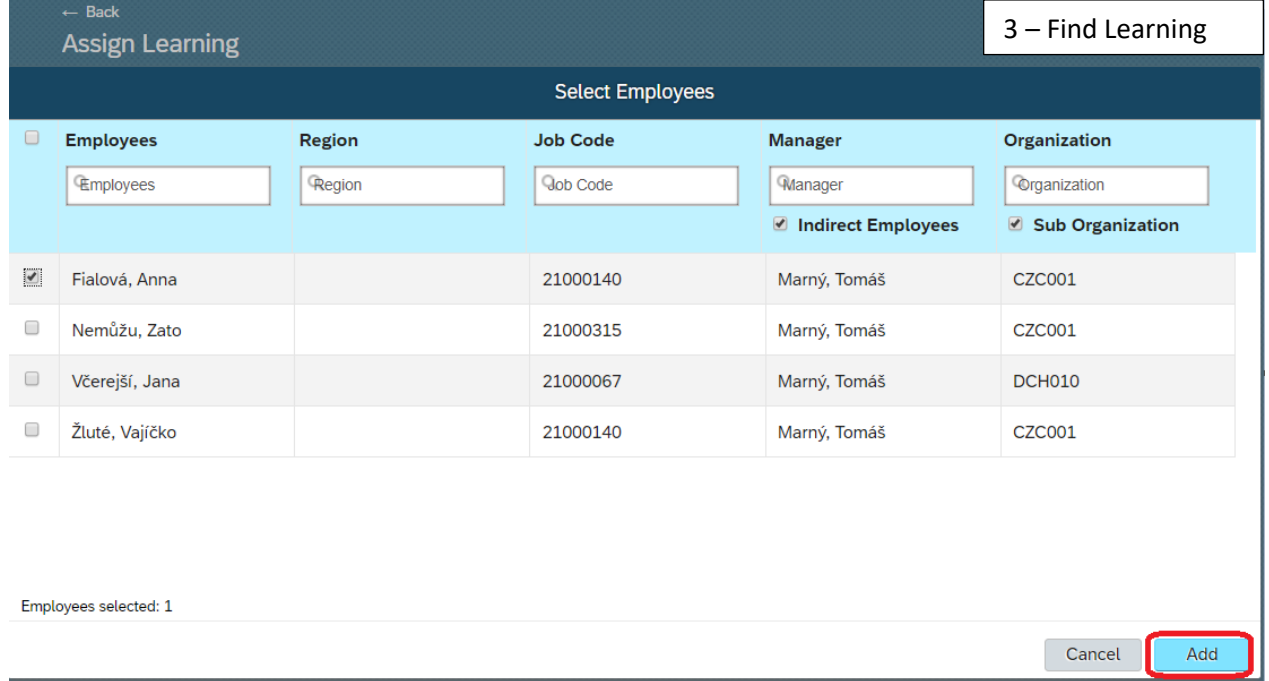

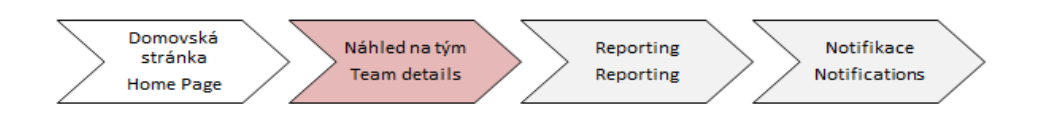

Next click on "Continue" and "Assign learning".

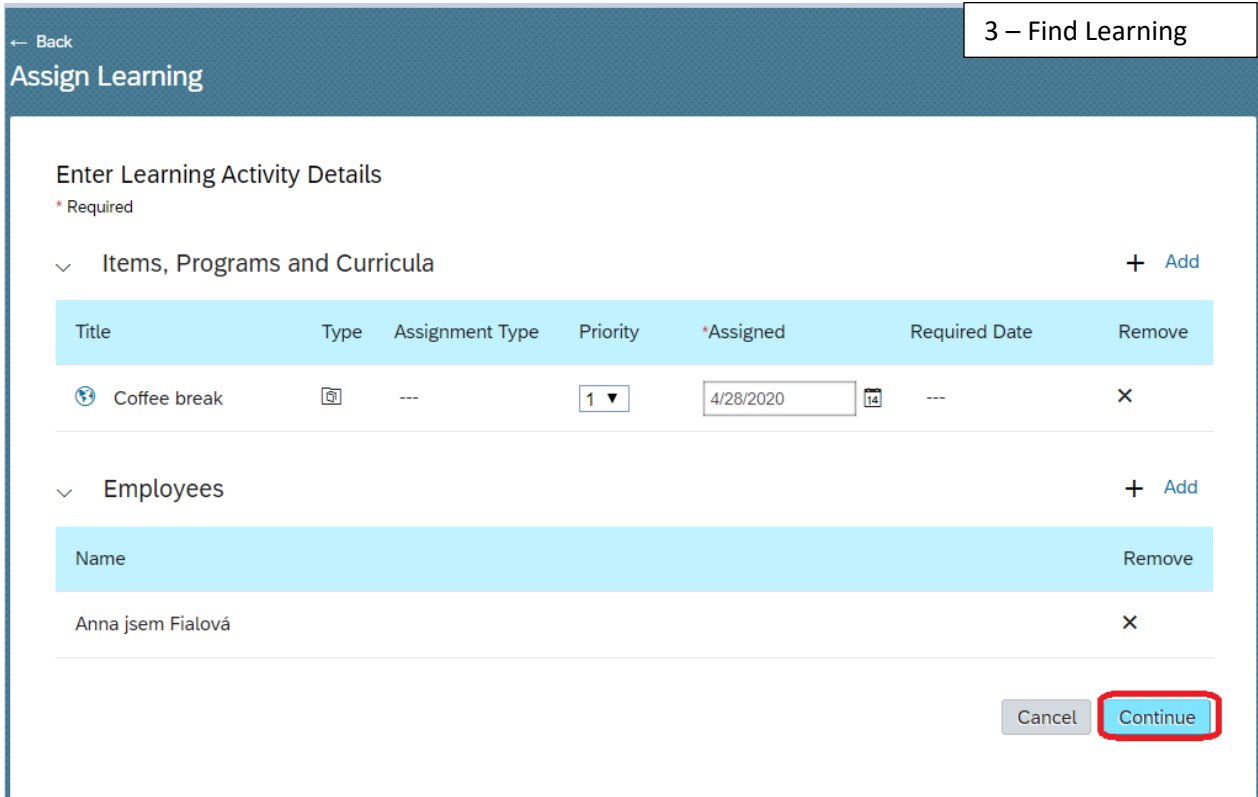

After these steps, dialog window is displayed. It confirms learning activity assignement.

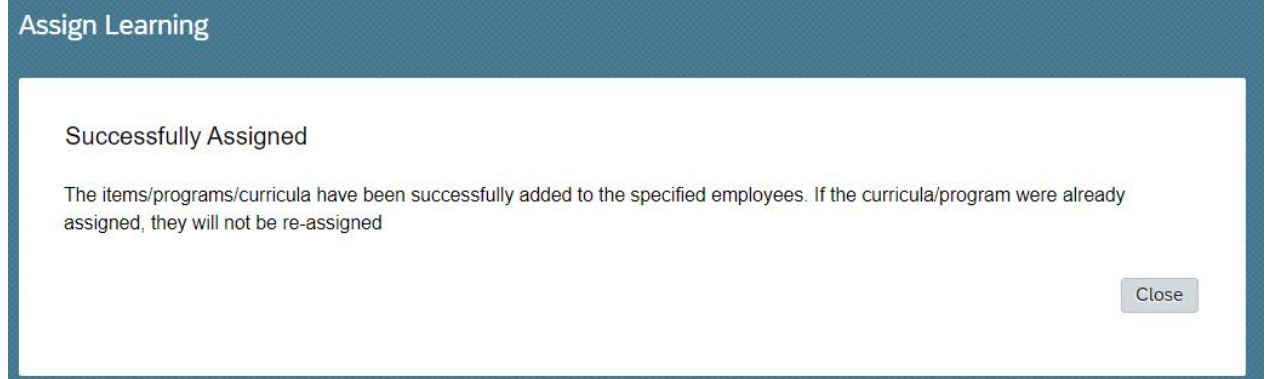

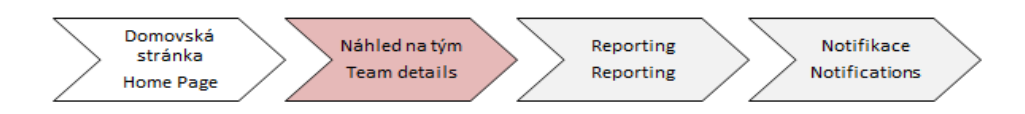

### How to remove learning activity?

As supervisor cannot remove courses, that are assigned with "System AP" mark (they are assigned based on automatical rules via system).

If you want to remove this type of course, please contact us on e-mail group **.pce elearning**. Courses, that you assigned to your subordinates, can be removed whenever you want.

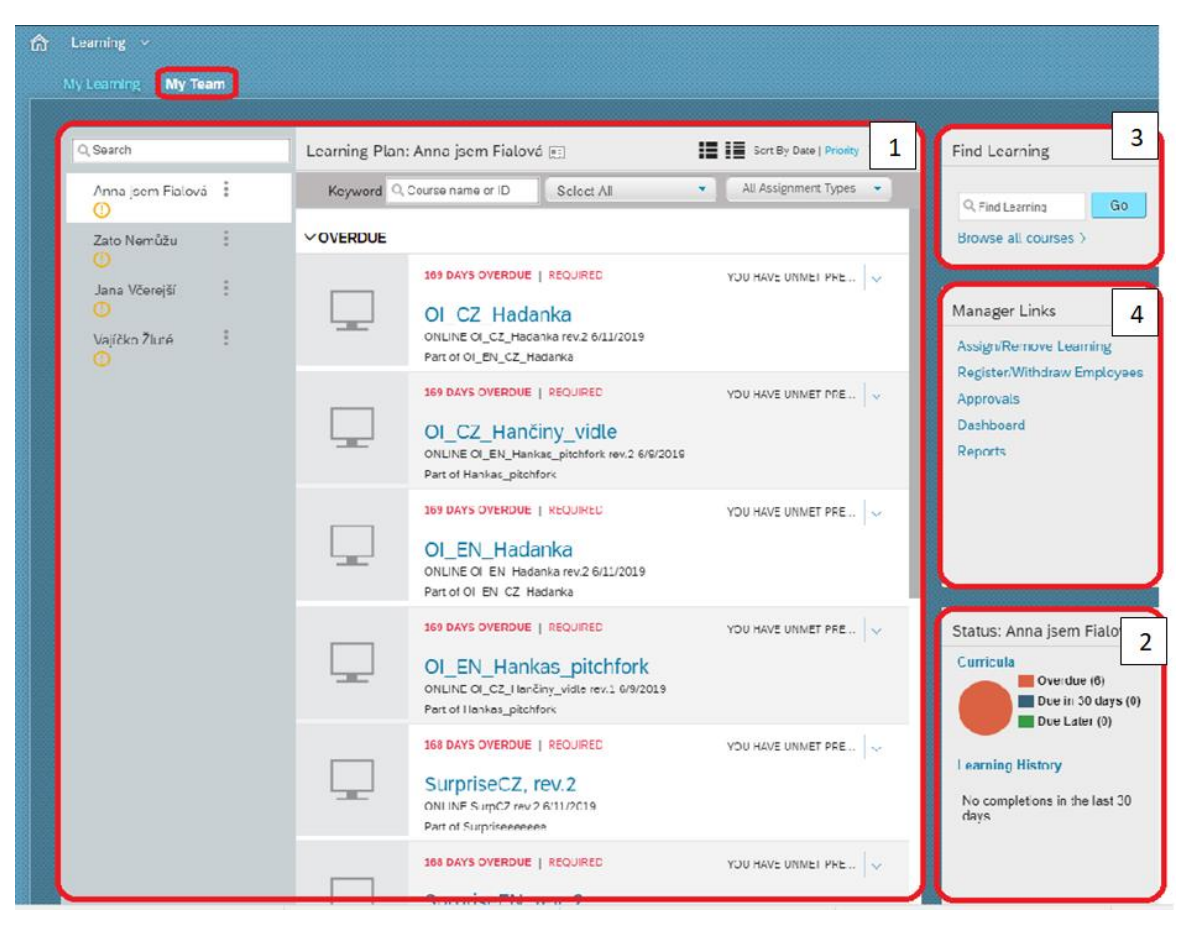

For learning activity removal, it is neccessary to go to **"My Team"**, click on chart in **"Curricula"** area (no. 2 in screen).

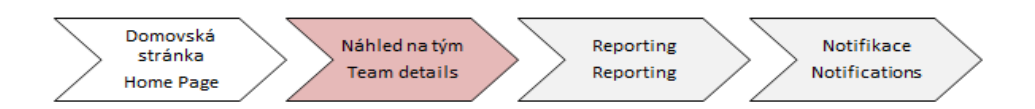

Dialog window is displayed.

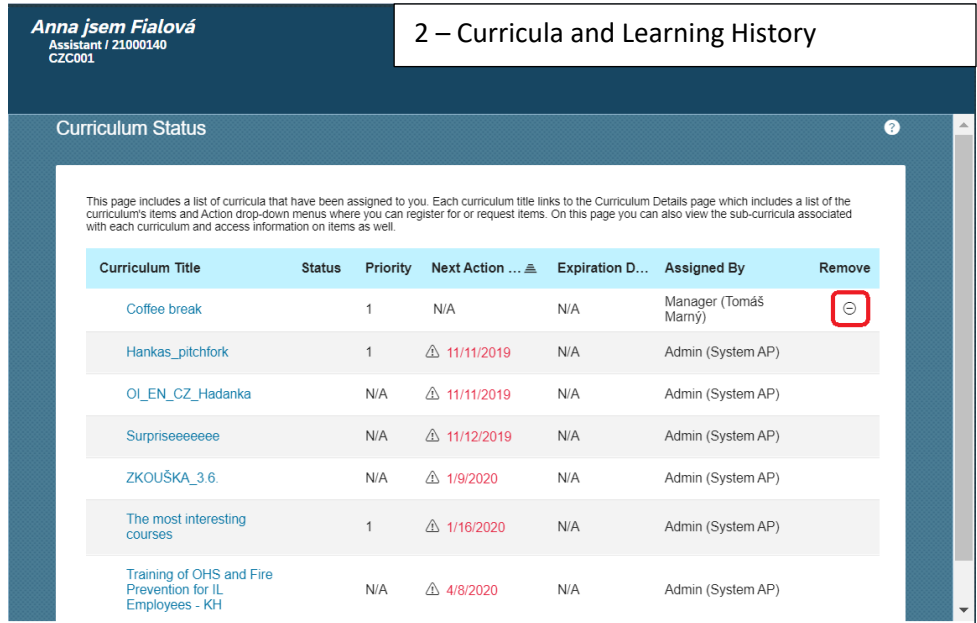

Click on **(-) icon** to remove current course (as on screen over).

After these steps, curricula will be removed from assigned learning list of your subordinate.

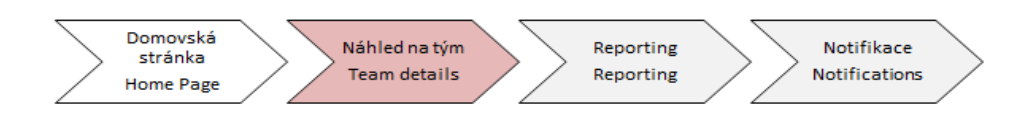

# "Three points" function

Using "Three points" icon, you can e.g. assign learning activity to your subordinate or make report of his/her learning history.

In ,,My Team'' section click on three points:

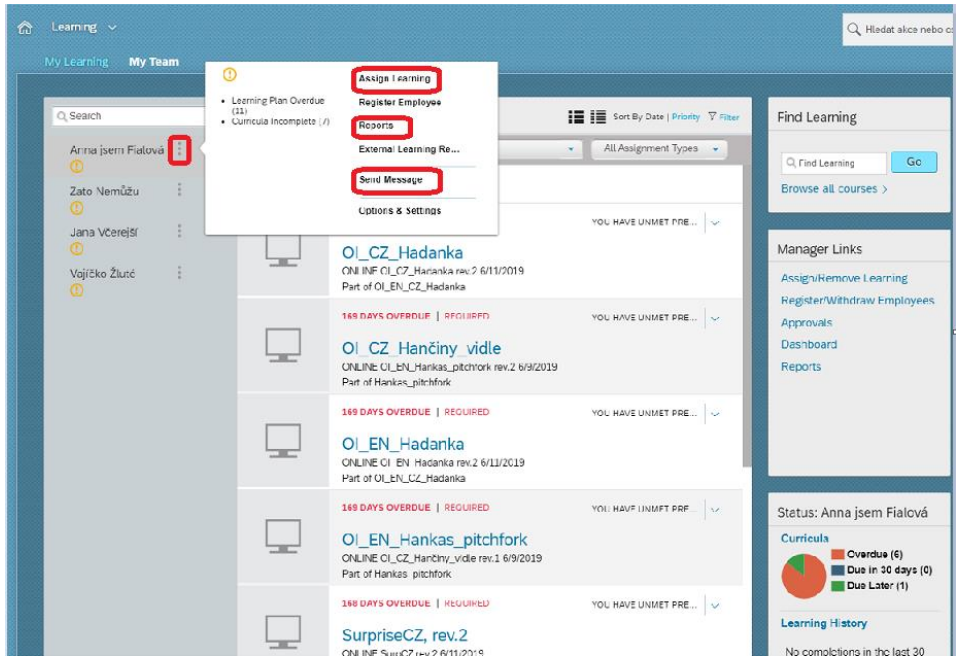

After click on "Assign learning" or "reports" you will see the same screen as already mentioned.

You can find more information about Reporting in next manual.